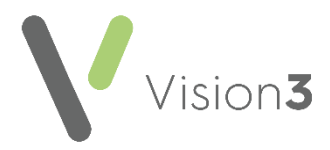

## **How Do I…Process Messages from Vision Anywhere in Vision 3?**

When data is recorded in **Vision Anywhere** once an Encounter, is closed any details recorded are written back to **Consultation Manager** via **Mail Manager**.

Any consultations recorded in a shared care setting have **Dr Federated User** as the clinician and the Read code **9kh0.00 Attended extended hours clinic - ESA** displays in the patient's notes followed by the name of the clinician that saw the patient.

**Training Tip** - Download the **Search for Patients who have been seen in a Federative Setting in the Last Week** search to help you quickly identify patients who have been seen in a shared care setting within the last week. This can be downloaded from Downloads - [Predefined Searches](https://help.cegedim-healthcare.co.uk/Search_and_Reports/Content/Downloads/Predefined_Searches.htm) in the **Search and Reports Help Centre**.

The Encounter detail displays in **Mail Manager**, where you can view the details, attach actions and print the message:

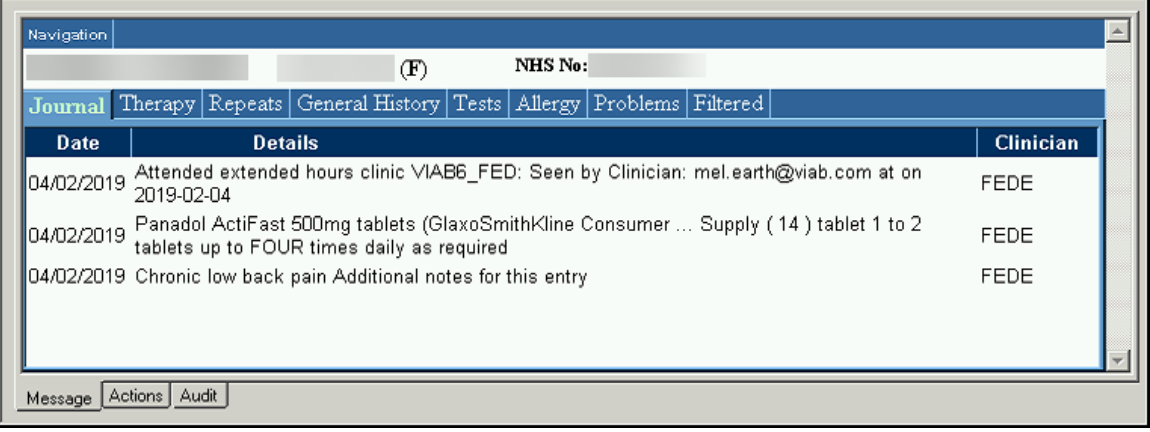

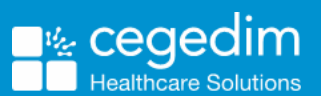

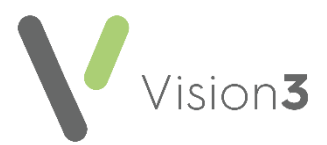

## **Processing Vision Anywhere Messages**

Within **Mail Manager**, **Vision Anywhere** messages are received as **Vision Common Format** and should be:

- **Allocated an Action**, and
- **Completed**

**Training Tip** - You can create a completing Action that indicates a message has been seen and no further action is required, for example '*No Action Required*' or '*Dealt with*', see [Actions](https://help.cegedim-healthcare.co.uk/ManagementTools/Content/Control_Panel/Mail_Maintenance/Actions.htm) in the **Management Tools Help Centre** for details.

The full details of a **Vision Anywhere** Encounter can be viewed from the message within **Mail Manager** including the original clinician:

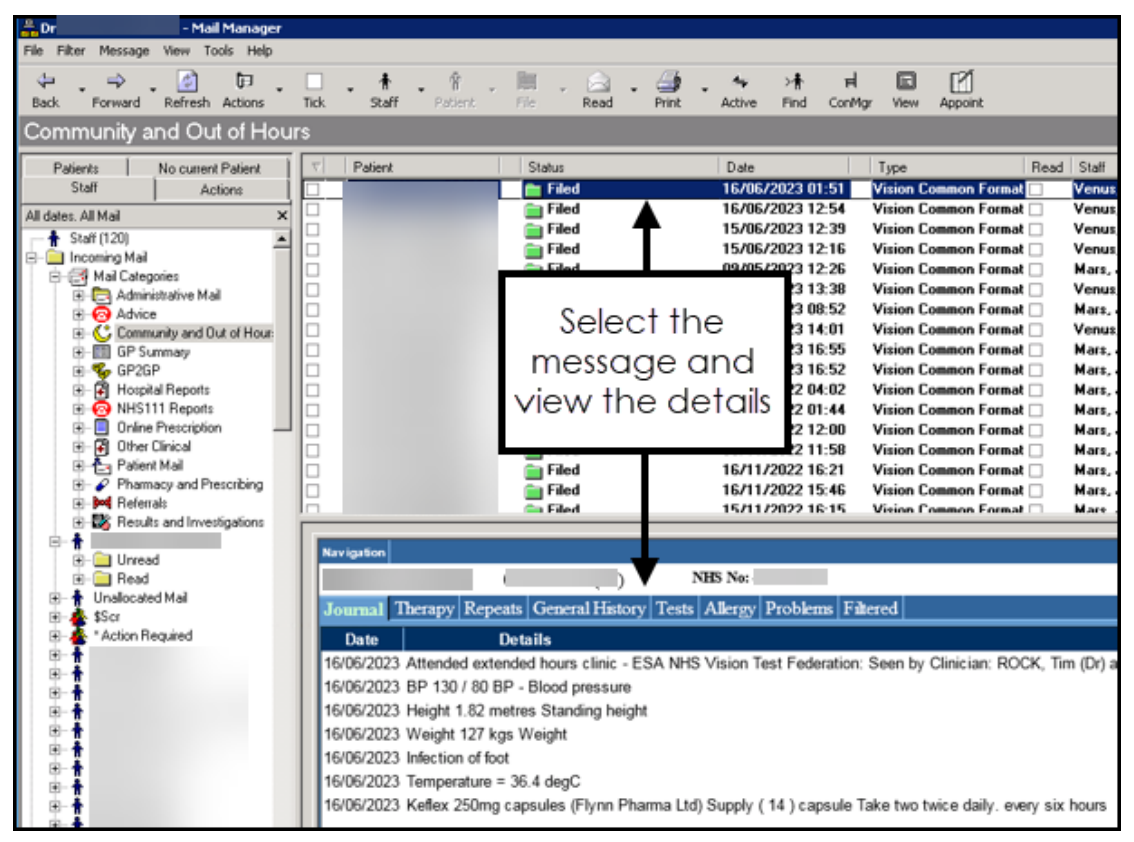

- 1. From **Mail Manager**, select the **Vision Common Format** message required.
- 2. View the details in the tabs in the **Navigation** pane at the bottom of your screen.

See [Adding an Action to a Message,](https://help.cegedim-healthcare.co.uk/Vision_Mail_Manager_Help_Centre/Content/G_Mail_Manager_Full_Help_Topics/Processing_a_Messsage/Adding_an_Action_to_a_Message.htm) [Completing an](https://help.cegedim-healthcare.co.uk/Vision_Mail_Manager_Help_Centre/Content/G_Mail_Manager_Full_Help_Topics/Processing_a_Messsage/Completing_from_the_Message_Actions_tab.htm) Action [from the Message Actions tab](https://help.cegedim-healthcare.co.uk/Vision_Mail_Manager_Help_Centre/Content/G_Mail_Manager_Full_Help_Topics/Processing_a_Messsage/Completing_from_the_Message_Actions_tab.htm) and [Completing Actions from the](https://help.cegedim-healthcare.co.uk/Vision_Mail_Manager_Help_Centre/Content/G_Mail_Manager_Full_Help_Topics/Processing_a_Messsage/Completing_Actions_from_the_Patient_Record.htm)  [Patient Record](https://help.cegedim-healthcare.co.uk/Vision_Mail_Manager_Help_Centre/Content/G_Mail_Manager_Full_Help_Topics/Processing_a_Messsage/Completing_Actions_from_the_Patient_Record.htm) in the **Mail Manager Help Centre** for details.